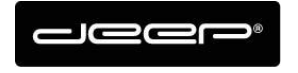

KURZANLEITUNG HEX2013

deep AG ceep AO<br>Comercialstrasse 19<br>CH - 7000 Chur +41 81 258 56 86 info@deep.ch www.deep.ch

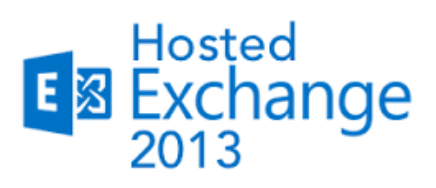

## **KURZANLEITUNG**

**Exchange einrichten Android** 

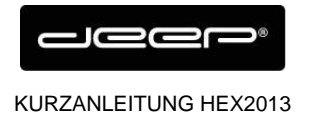

deep AG Comercialstrasse 19 CH - 7000 Chur

+41 81 258 56 86 info@deep.ch www.deep.ch

### **ZUGANGSDATEN**

Die Zugangsdaten erhalten Sie einem Techniker der deep AG

#### **Android einrichten Exchange Konto**

→ Tippen Sie auf dem Android Handy auf die App Übersicht (Kann bei unterschiedlichen Produkten anders aussehen)

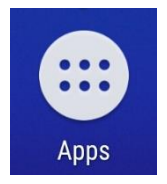

→ Tippen Sie auf Einstellungen

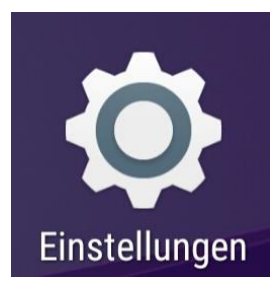

→ Tippen Sie auf Konten

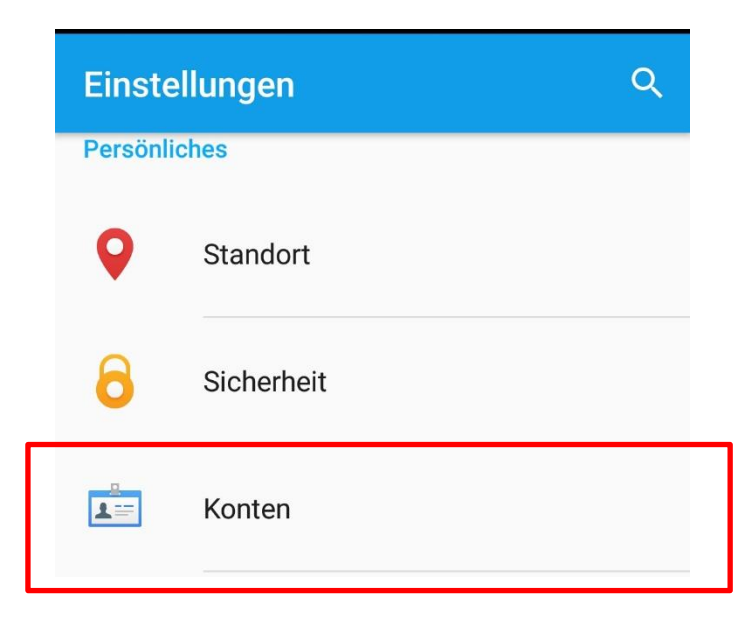

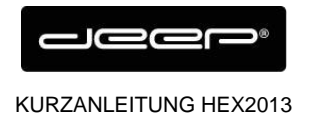

Wählen Sie Konto hinzufügen

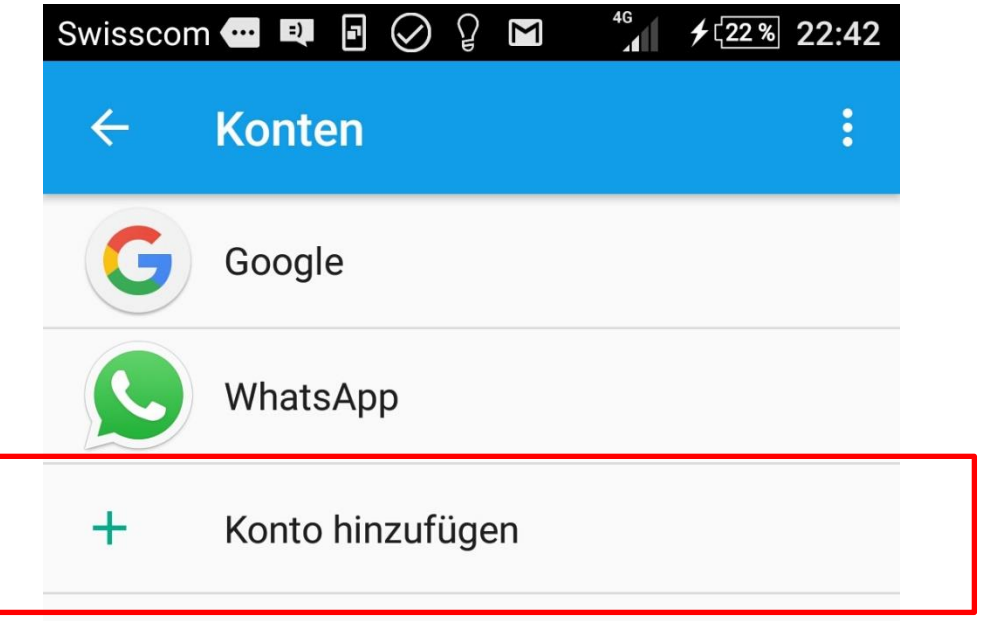

→ Wählen Sie Exchange und drücken Sie Weiter

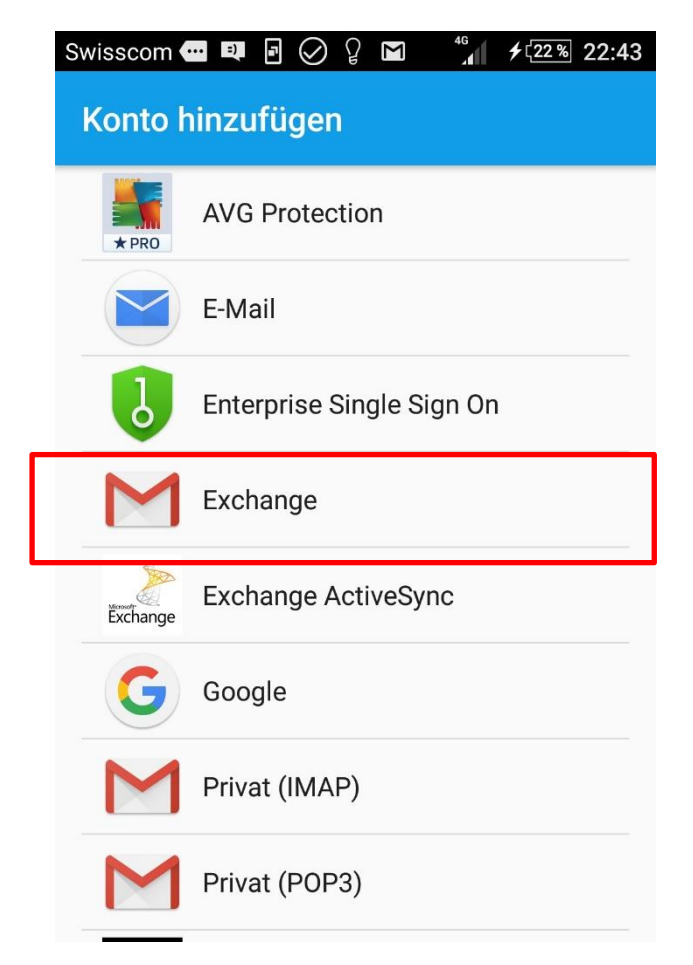

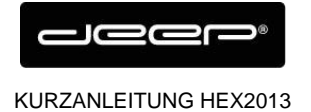

+41 81 258 56 86 info@deep.ch www.deep.ch

→ Geben Sie Ihre Mail Adresse ein

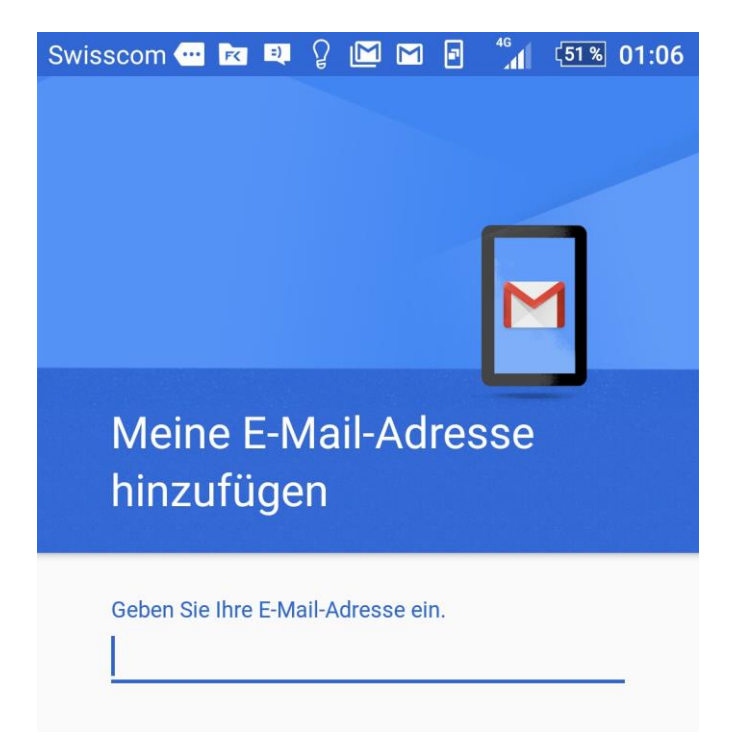

→ Geben Sie Ihr Exchange Kennwort ein

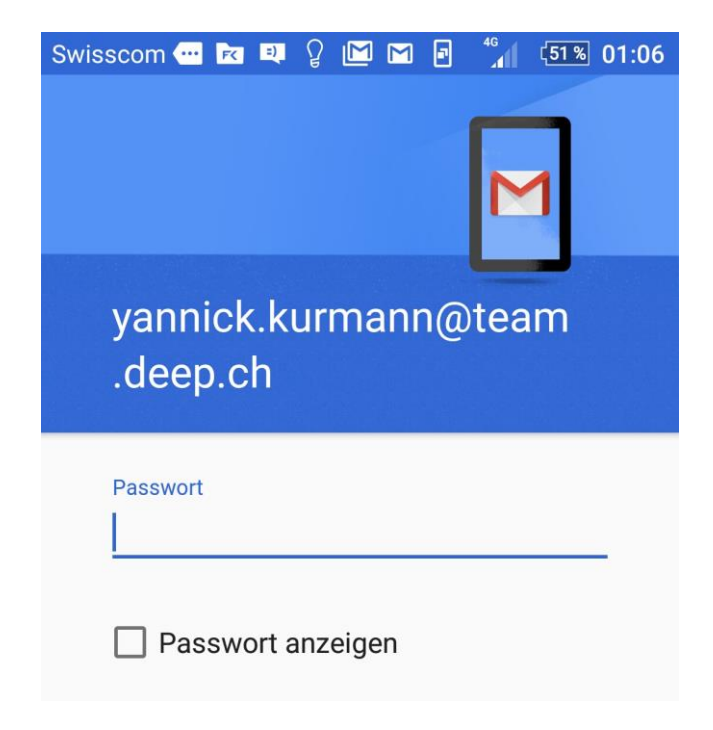

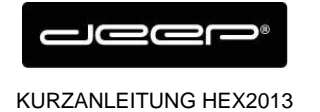

deep AG<br>Comercialstrasse 19<br>CH - 7000 Chur

+41 81 258 56 86<br>info@deep.ch www.deep.ch

#### $\rightarrow$  Tippen Sie OK

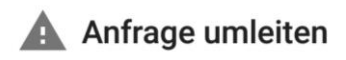

To configure your account, Gmail is being asked to send account info to https://owa.liveapp.ch/ autodiscover/autodiscover.xml. Is this ok?

> **ABBRECHEN** OK

# > Drücken Sie auf Weiter<br>
Swisscom **Drag & Drag** B

 $\frac{46}{4}$   $\frac{51\%}{51\%}$  01:07

Einstellungen des Eingangsservers

#### Nutzername

yannick.kurmann@team.deep.ch

Passwort

...........

Passwort anzeigen

Clientzertifikat Keines

**AUSWÄHLEN** 

Mobilgerät-ID androidc1129067897

Server

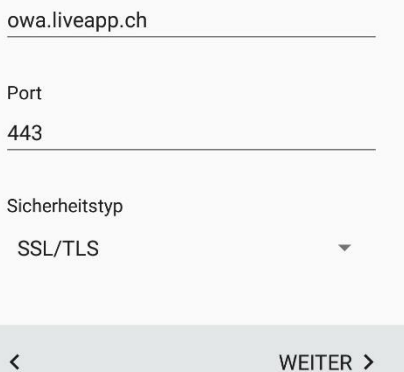

WEITER >

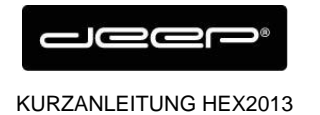

→ Drücken Sie auf OK

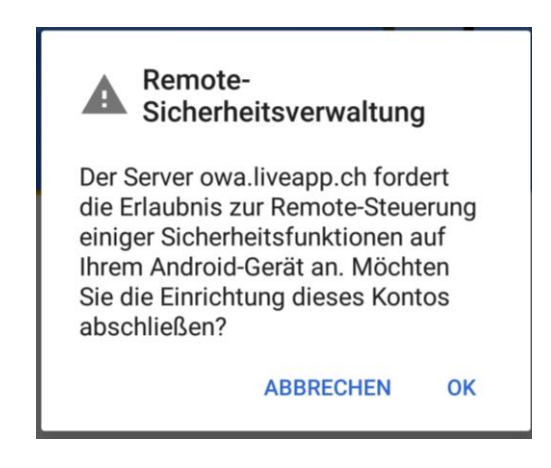

**→** Bestimmen Sie die gewünschten Einstellungen und drücken Sie Weiter

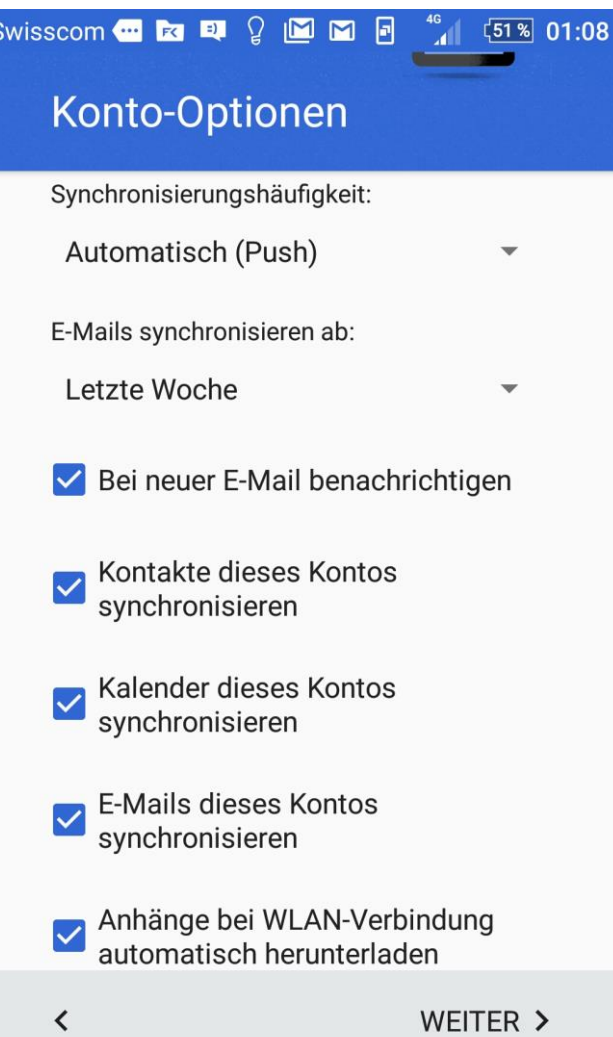